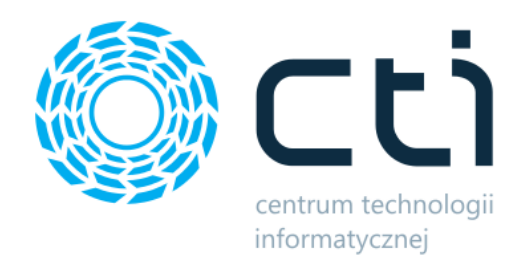

032023

# Kontrola Wydań i Przyjęć

Instrukcja

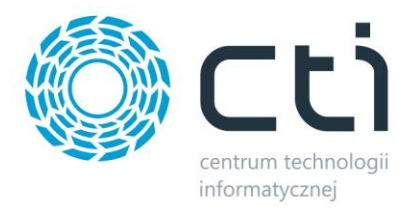

# Spis treści

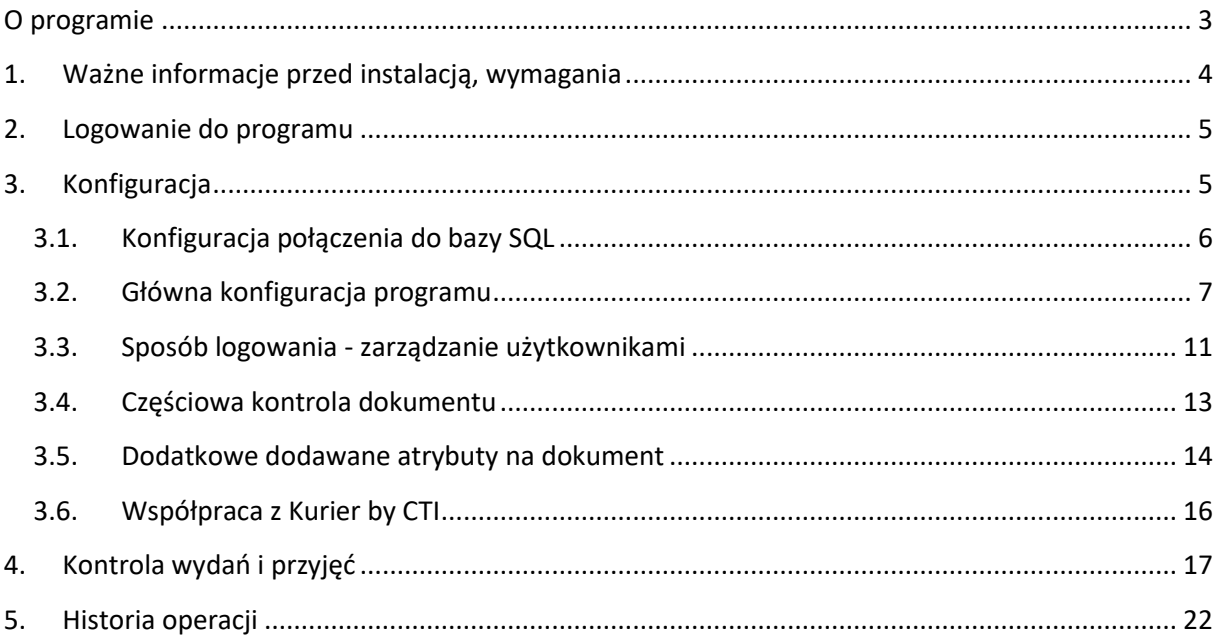

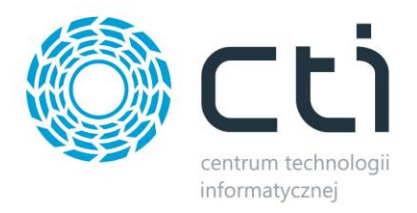

## <span id="page-2-0"></span>**O programie**

**Kontrola Wydań i Przyjęć** to program służący do weryfikacji wydawanych towarów z magazynu. Program po sczytaniu numeru dokumentu wydania wyświetla pozycje, a także ilości, które powinny zostać wydane z magazynu.

Kontroler dokonuje weryfikacji tego, co zostało wydane z magazynu sczytując po kolei wszystkie towary. Program na bieżąco kontroluje ilości sczytane przez kontrolera z ilościami z dokumentu wydania magazynowego.

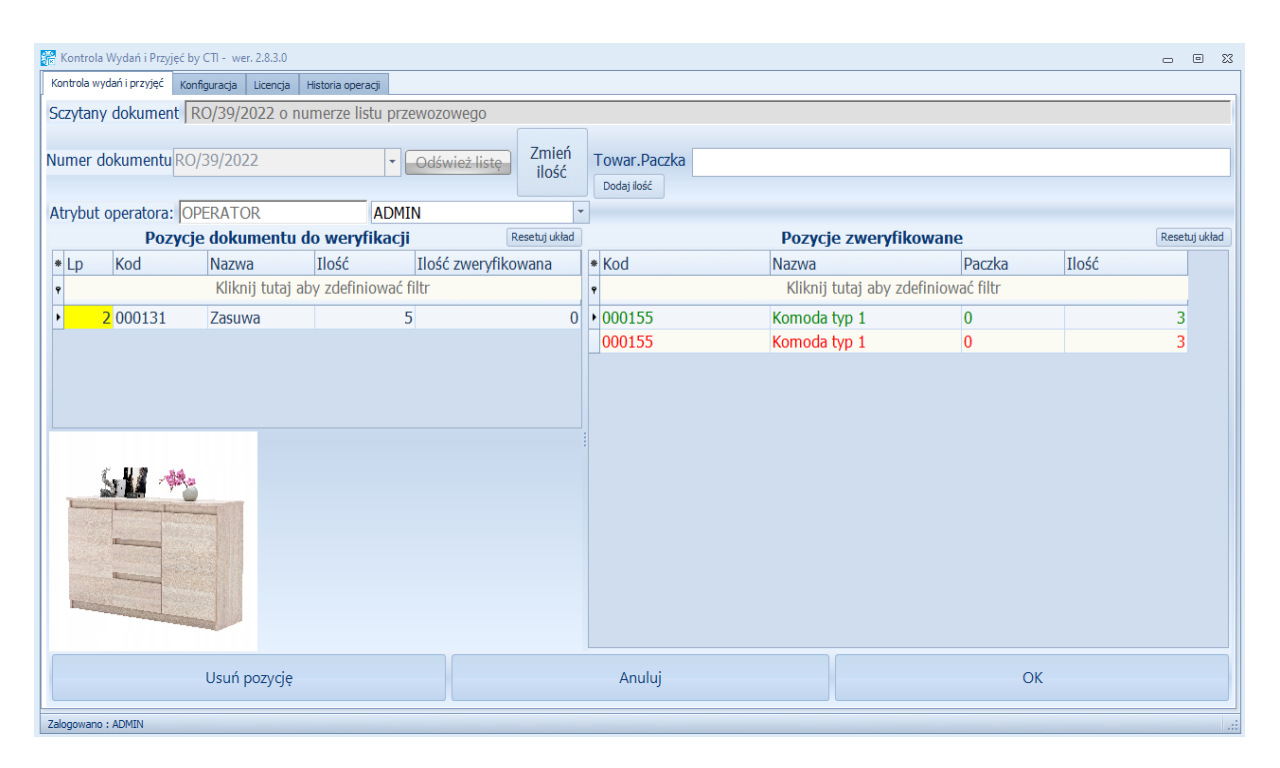

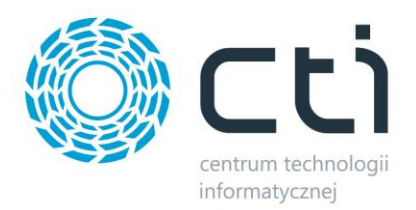

# <span id="page-3-0"></span>**1. Ważne informacje przed instalacją, wymagania**

Moduł Kontrola Wydań i Przyjęć (wersja stacjonarna) uruchomi się prawidłowo, gdy zostaną spełnione nastepujące warunki:

- 1. Na komputerze jest zainstalowana biblioteka do wydruków (jeśli nie, to znajduje się ona w pliku **CRRuntime\_32bit\_13\_0\_12.msi**).
- 2. Na komputerze musi być zainstalowany system Comarch ERP OPTIMA.
- **3.** Zgodnie z warunkami korzystania z oprogramowania Comarch ERP Optima, licencje przydzielane są stanowiskowo. Oznacza to, że pracownik na danym stanowisku pobiera licencję tylko raz. W przypadku modułu **Kontrola Wydań i Przyjęć** (wersja stacjonarna) **– na każde stanowisko niezbędny będzie wolny moduł Kasa/Bank lub Kasa/Bank Plus i moduł Handel lub Handel Plus**  (praca z cechami) **w Comarch ERP Optima.**

Rekomendujemy, aby zweryfikować ilość posiadanych licencji Comarch ERP Optima względem faktycznego zapotrzebowania, z uwzględnieniem licencji dla oprogramowani CTI. W praktyce należy przyjąć, że oprogramowanie CTI stanowi użytkownika któremu należy zapewnić licencjonowanie Comarch ERP Optima zgodnie z wykorzystywanymi przez niego funkcjonalnościami Comarch ERP Optima\*.

4. Program działa na systemach operacyjnych Windows 11, Windows 10, Windows 8.

#### **\*Uwaga:**

**W przypadku, gdy do programu operatorzy będą się logować niezależnie od Comarch ERP Optima oraz gdy nie będą mieli potrzeby zatwierdzania dokumentów (wyciągania z bufora po stronie Comarch ERP Optima), wtedy dodatkowe licencje nie są wymagane. W przeciwnym razie, należy uwzględnić pkt. 3.**

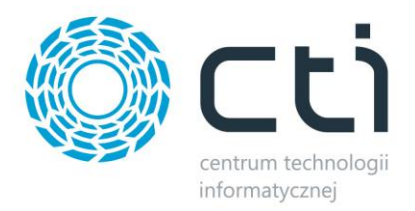

## <span id="page-4-0"></span>**2. Logowanie do programu**

Logowanie do programu odbywa się przy użyciu loginu oraz hasła. Dane te należy uzupełnić w okienku, które pojawia się przy każdym uruchomieniu programu:

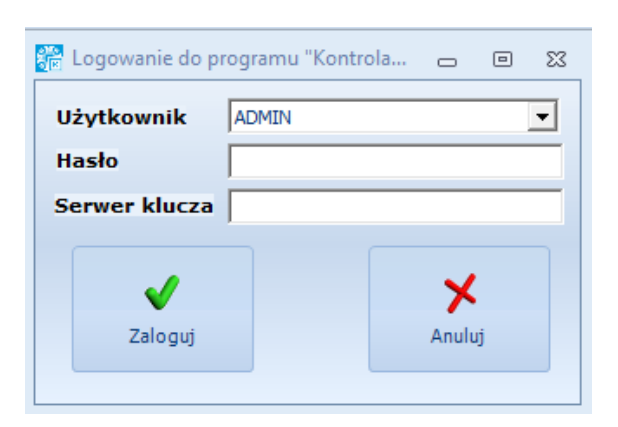

Po kliknięciu *Zaloguj* użytkownik zostaje zalogowany do programu.

## <span id="page-4-1"></span>**3. Konfiguracja**

*Konfiguracja* została rozbita na dwie zakładki - konfigurację główną programu i konfigurację wydruków:

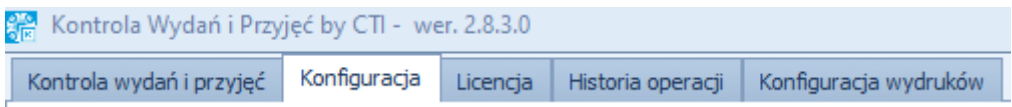

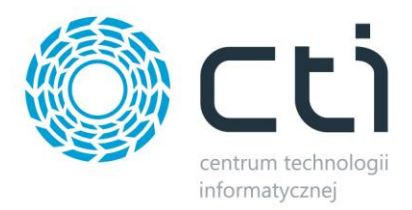

## <span id="page-5-0"></span>**3.1. Konfiguracja połączenia do bazy SQL**

Konfiguracja połączenia do bazy odbywa się na zakładce *Konfiguracja*, na dole strony pod przyciskiem *"Konfiguracja połączenia do bazy SQL".* 

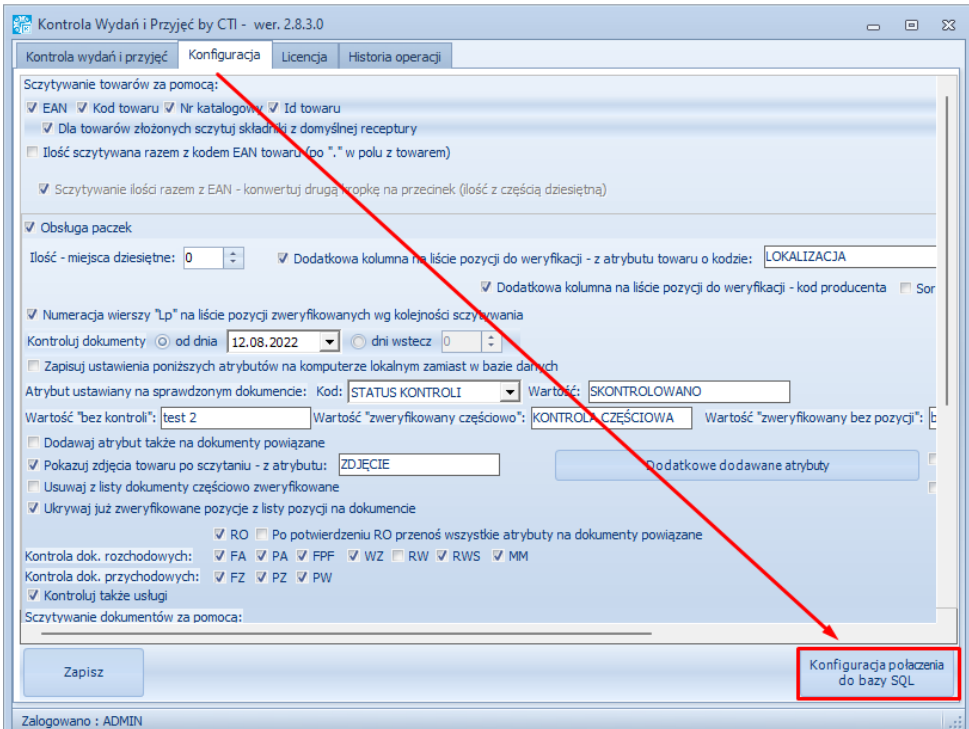

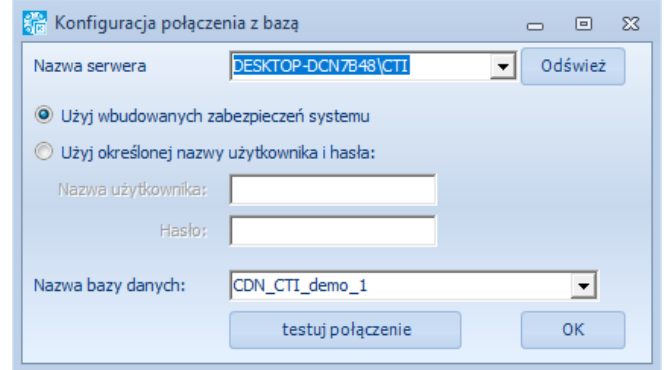

Należy ustawić kolejno:

- *Nazwa serwer* należy podać nazwę serwera lub wybrać z listy rozwijanej. Przed wyborem z listy rozwijanej należy kliknąć "Odśwież",
- Typ logowania:
	- o *Użyj wbudowanych zabezpieczeń systemu* zaznaczenie opcji spowoduję, ze zalogowany użytkownik systemu Windows będzie miał dostęp do programu.

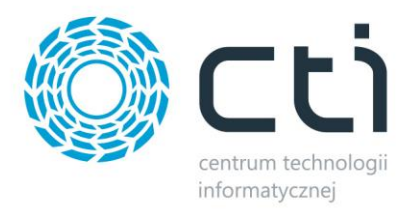

- o *Użyj określonej nazwy użytkownika i hasła*  zaznaczenie opcji spowoduję, że podczas logowania do systemu konieczne będzie każdorazowe wprowadzenie *Nazwy użytkownika* i *Hasła*.
- *Nazwa bazy danych*: należy wpisać lub wybrać z listy rozwijanej bazę danych, do której będziemy się łączyć. Istnieje możliwość przełączania się między bazami. Po wyborze bazy danych należy kliknąć 'testuj połączenie'. Poprawne połączenie wyświetli komunikat:

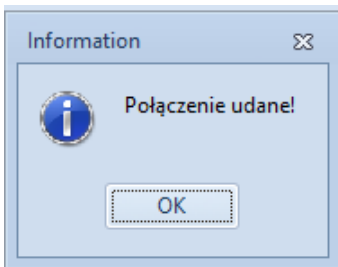

Aby zakończyć konfigurację należy zamknąć okno informacyjne oraz kliknąć 'OK' na oknie konfiguracji połączenia z bazą.

#### <span id="page-6-0"></span>**3.2. Główna konfiguracja programu**

Główna konfiguracja program zawiera parametry, według których odbywa się kontrola:

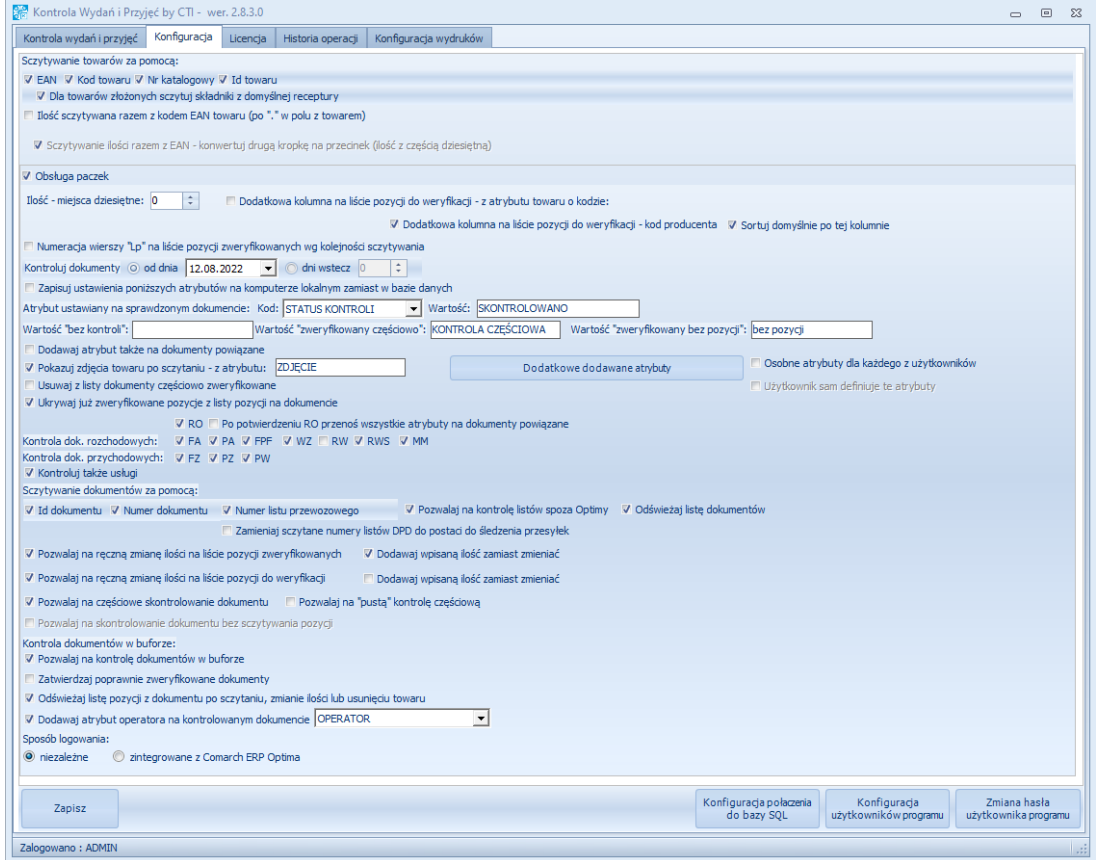

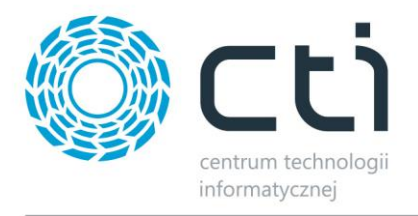

- *Sczytywanie towarów za pomocą* określenie, po czym mają być rozpoznawane sczytywane towary, do wielowyboru:
	- o EAN,
	- o Kod towaru,
	- o Nr katalogowy,
	- o Id towaru.
- *Dla towarów złożonych sczytuj składniki z domyślnej receptury* przy zaznaczonej opcji, jeśli na dokumencie będzie towar złożony, to do kontroli będą widoczne jego poszczególne pozycje wg receptury.
- *Ilość sczytywana razem z kodem EAN towaru (po "*." w polu z towarem) zaznaczenie opcji spowoduję, że przy odczytach kodów EAN towaru, towar będzie automatycznie wprowadzał kontrolowaną ilość, jeśli do kodu EAN będzie dopisana ilość po "kropce", np.: 5321452356123.2 – odczyt towaru o ilości 2 szt.
	- o *Sczytywanie ilości razem z EAN konwertuj drugą kropkę na przecinek (ilość z częścią dziesiętną)* – opcja aktywna przy zaznaczeniu opcja nadrzędnej – zaznaczenie opcji będzie przy odczycie konwertować drugą kropkę w ciągu znaków na przecinek.
- *Obsługa paczek*  jeżeli przycisk jest zaznaczony to można dokonywać również kontroli towarów podzielonych na paczki.
- *Ilość – miejsca dziesiętne:* pole do wprowadzanie ilości miejsc po przecinku w kolumnie "Ilość".
- *Dodatkowa kolumna na liście pozycji do weryfikacji – z atrybutu towaru o kodzie*  po zaznaczeniu opcji pojawia się nowa kolumna na liście pozycji do weryfikacji. Nazwa kolumny określana w polu edytowalnym.
- *Dodatkowa kolumna na liście pozycji do weryfikacji – kod producenta –* zaznaczenie opcji uwidacznia kolumnę z kodem producenta na liście pozycji do weryfikacji. Kolumna ma charakter informacyjny.
	- o *Sortuj domyślnie po tej kolumnie*  sortowanie pozycji na liście do sczytywania wg sortowania po kolumnie kod producenta.
- *Numeracja wierszy "Lp" na liście pozycji zweryfikowanych wg kolejności sczytywania*  zaznaczenie opcji będzie ustawiać wartość w kolumnie "Lp" na liście pozycji zweryfikowanych wg kolejności dokonywanych odczytów.
- *Kontroluj dokumenty:*
	- o *Od dnia*  wyrób daty, o od której będą wyświetlane dokumenty do kontroli.

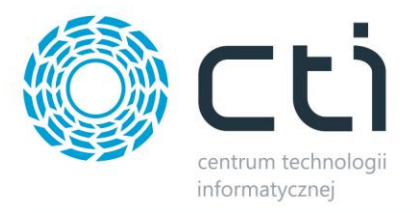

- o *Dni wstecz –* określenie, jakie dokumenty będą wyświetlane do kontroli licząc "x" dni od bieżącej daty.
- **Zapisuj ustawienia poniższych atrybutów na komputerze lokalnym zamiast w bazie danych** – zmiana miejsca zapisu atrybutów.
- *Atrybut ustawiony na sprawdzonym dokumencie*  atrybut, który zostanie przypisany do kontrolowanego dokumentu z wpisaną w polu obok wartością po poprawnym procesie kontroli. Status ten może być widoczny po stronie Comarch ERP, na liście danych dokumentów, jako kolumna z nazwą atrybutu.
	- o *Kod:* lista wyboru spośród atrybutów dokumentów z Comarch ERO Optima.
	- o *Wartość -* miejsca do wpisaniu tekstu, jaki będzie przypisany do atrybutu Kod po skontrolowaniu dokumentu. Wartość będzie wyświetlana/aktualizowana w kolumnie wybranego atrybutu na liście dokumentów w Comarch ERP Optima.
	- o *Wartość "bez kontroli"-* miejsca do wpisaniu tekstu. Jeśli system wykryję taką wartość na dokumencie z Optimy, to ten dokument nie zostanie wyświetlony do kontroli.
	- o *Wartość "zweryfikowany częściowo"-* miejsca do wpisaniu tekstu, jaki będzie przypisany do atrybutu Kod, gdy zostanie zweryfikowana część pozycji z dokumentu. Wartość będzie wyświetlana/aktualizowana w kolumnie wybranego atrybutu na liście dokumentów w Comarch ERP Optima.
	- o *Wartość "zweryfikowanych bez pozycji"-* miejsce do wpisania tekstu. Wartość zostanie dodana do atrybutu na dokument, w przypadku, gdy został zweryfikowany cały dokument bez poszczególnych pozycji towarów w nich zawartych. Opcja skorelowana z "Pozwalaj na skontrolowanie dokumentu bez sczytywania pozycji".
- *Dodawaj atrybut także na dokumenty powiązane* **–** zaznaczenie opcji spowoduję, że ustawiony atrybut zostanie nadany na dokumenty powiązane do dokumentu kontrolowanego.
- *Pokazuj zdjęcia towaru po sczytaniu –* **z atrybutu**  wyświetlanie zdjęć podczas odczytu pozycji na dokumencie. Aby zdjęcie było wyświetlane konieczne jest wprowadzenie nazwy atrybutu, pod którym podpięte jest zdjęcie na kartotece towarowej po stronie Comarch ERP Optima.
- *Ukrywaj z listy dokumenty częściowo zweryfikowane* **–** zaznaczenie opcji nie będzie pokazywać dokumentów, w których jakiegokolwiek pozycje zostały już skontrolowane (nastąpiła kontrola częściowa).
- *Ukrywaj już zweryfikowane pozycje z listy pozycji na dokumencie*  jeżeli przycisk jest zaznaczony to po zweryfikowaniu wszystkich ilości danej pozycji, pozycja ta znika z listy.

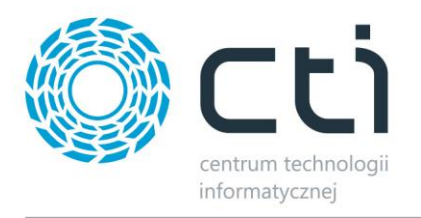

- *Kontrola dokumentów*  za pomocą przycisków wyboru należy zaznaczyć, na jakich typach dokumentów będzie sprawowana kontrola. Nie zaznaczenie danego typu dokumentu nie wyświetli go na liście dokumentów do weryfikacji.
- *Kontroluj także usługi*  zaznaczenie opcji pozwala na kontrolę dokumentów, gdzie pozycjami są usługi.
- *Sczytywanie dokumentów za pomocą*  w tej sekcji należy określić na podstawie czego będą sczytywane kody dokumentów, są to:
	- o *Id dokumentu,*
	- o *Numer dokumentu,*
	- o *Numer listu przewozowego.*
- *Pozwalaj na kontrolę listów spoza Optimy*  zaznaczenie opcji umożliwi kontrolę listów przewozowych spoza Optimy.
- *Odświeżaj listę dokumentów*  po zaznaczeniu opcji lista dokumentów do kontroli będzie się automatycznie odświeżać.
- *Pozwalaj na ręczną zmianę ilości na liście pozycji zweryfikowanych* po zaznaczeniu opcji, operator będzie miał możliwość ręcznie edytować wartość "ilość" dla poszczególnych pozycji na liście pozycji zweryfikowanych. Pojawia się przycisk "Dodaj ilość" po stronie listy pozycji zweryfikowanych.
	- o *Dodawaj wpisaną ilość zamiast zmieniać*  jeśli zaznaczony, zmieniana wartość za pomocą przycisku "Dodaj ilość" będzie dodawać do odczytu wprowadzoną ręcznie ilość.
- *Pozwalaj na ręczną zmianę ilości na liście pozycji do weryfikacji* po zaznaczeniu opcji, operator będzie miał możliwość ręcznie edytować wartość "ilość" dla poszczególnych pozycji na liście pozycji do zweryfikowania. Pojawia się przycisk "Dodaj ilość" po stronie listy pozycji do zweryfikowania.
	- o *Dodawaj wpisaną ilość zamiast zmieniać*  jeśli zaznaczony, zmieniana wartość za pomocą przycisku "Dodaj ilość" będzie dodawać do odczytu wprowadzoną ręcznie ilość.
- *Pozwalaj na częściowe skontrolowanie dokumentu*  po zaznaczeniu opcji możliwe będzie kontrolowanie dokumentu w kilku etapach.
- •
- *Pozwalaj na "pustą" kontrolę częściową –* po zaznaczeniu opcji możliwa będzie kontrola całego dokumentu, bez konieczności odczytywania jego poszczególnych pozycji. Dokument

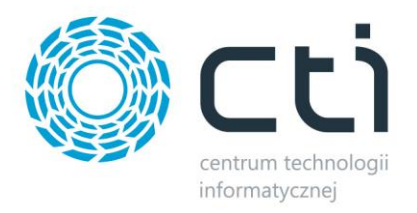

wystarczy wybrać z listy dokumentów do kontroli a następnie kliknąć "OK" pod listą pozycji zweryfikowanych. Dokument otrzymuję status kontroli zgodny z opisem w polu **Wartość "zweryfikowana częściowo".**

- *Pozwalaj na skontrolowanie dokumentu bez sczytywania pozycji –* opcja dostępna po odznaczeniu opcji *Pozwalaj na częściowe skontrolowanie dokumentu.* Po zaznaczeniu opcji możliwa będzie kontrola całego dokumentu, bez konieczności odczytywania jego poszczególnych pozycji. Dokument wystarczy wybrać z listy dokumentów do kontroli a następnie kliknąć "OK" pod listą pozycji zweryfikowanych. Dokument otrzymuję status kontroli zgodny z opisem w polu Wartość "zweryfikowana bez pozycji".
- *Kontrola dokumentów w buforze* opcja ta służy do kontroli dokumentów, które są w buforze. W tym przypadku po poprawnym procesie kontroli dokument jest automatycznie wyciągany z bufora. Opcja ta jest możliwa tylko dla zintegrowanego logowania z Comarch ERP Optima (które jest opisany w następnym punkcie).
	- o *Pozwalaj na kontrolę dokumentów w buforze*  opcja pozwala podjąć od kontroli dokumenty w buforze.
	- o *Zatwierdzaj poprawnie zweryfikowane dokumenty*  zaznaczenie opcji umożliwi po pozytywnej kontroli, "wyciągnąć" dokument z bufora po stronie Comarch ERP Optima. *Korzystanie z tej opcji wymaga pobierania przez program Kontrola Wydań i Przyjęć licencji Optimowej (Handel/Handel Plus; Kasa Bank/ Kasa Bank Plus), w momencie potwierdzania kontroli.* 
		- o *Odświeżaj listę pozycji z dokumentu po sczytaniu, zmianie ilości lub usunięciu towaru –* zaznaczenie opcji będzie automatycznie zmieniało wartości (odświeżało) w momencie odczytów. Zalecane zaznaczenie opcji.
		- o *Dodawaj atrybut operatora na kontrolowanym dokumencie*  zaznaczenie opcji doda atrybut na kontrolowanym dokumencie. Aby atrybut został nadany, należy podczas kontroli wskazać operatora.

## <span id="page-10-0"></span>**3.3. Sposób logowania - zarządzanie użytkownikami**

Program posiada dwa sposoby logowania do programu:

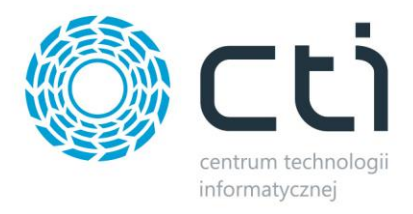

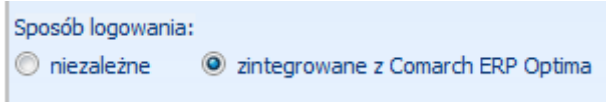

- *Zintegrowane z Comarch ERP Optima*  logowanie odbywa się za pomocą operatorów z Optimy.
- *Niezależne*  logowanie odbywa się za pomocą operatorów utworzonych w programie.

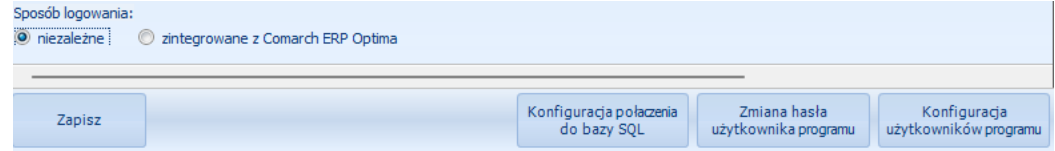

W celu zarządzania użytkownikami w programie (tylko dla logowania niezależnego) należy kliknąć *Konfiguracja użytkowników programu*. Otworzy się nowe okno, służące do zarządzania użytkownikami:

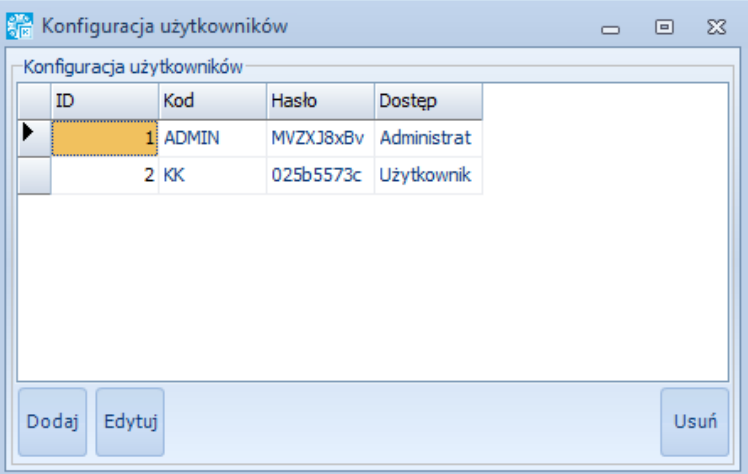

W celu utworzenia nowego użytkownika należy kliknąć *Dodaj*. Otworzy się kolejne okno, w którym należy uzupełnić podstawowe dane nowego użytkownika:

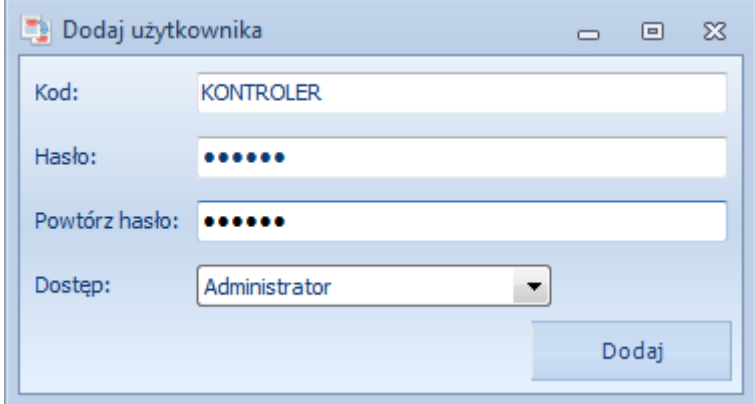

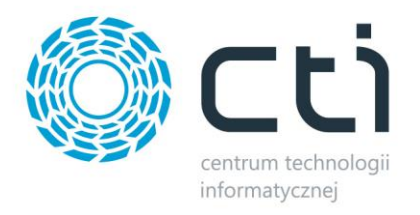

Prócz podstawowych danych jak kod i hasło w polu *Dostęp* należy wybrać z listy rozwijanej poziom dostępu do programu. Poziomy są następujące:

- *Pełna kontrola*  użytkownik może sprawować kontrolę nad wydawanymi dokumentami, lecz nie ma dostępu do danych konfiguracyjnych.
- *Administrator*  użytkownik ma dostęp do danych konfiguracyjnych.

W celu edycji użytkownika należy zaznaczyć go na liście i kliknąć *Edytuj*. Otworzy się takie samo okno jak w przypadku tworzenia użytkownika, w którym można zmienić jego dane.

W celu zmiany hasła aktualnie zalogowanego użytkownika należy na oknie głównym konfiguracji kliknąć *Zmiana hasła użytkownika programu*. Zostanie otworzone okno, w którym należy podać stare, a także nowe hasło.

## <span id="page-12-0"></span>**3.4. Częściowa kontrola dokumentu**

Opcja *Pozwalaj na częściowe skontrolowanie dokumentu* umożliwia kontrolę dokumentu w kilku etapach. Po każdym etapie program zapamiętuje skontrolowane ilości oraz pozwala wykonać wydruk częściowej kontroli. Podczas kolejnego etapu kontroli dokumentu program podpowiada ilości, które pozostały jeszcze do skontrolowania.

Po zaznaczeniu tej opcji pojawi się w programie dodatkowa zakładka, na której należy wczytać plik z wydrukiem częściowo skontrolowanego dokumentu:

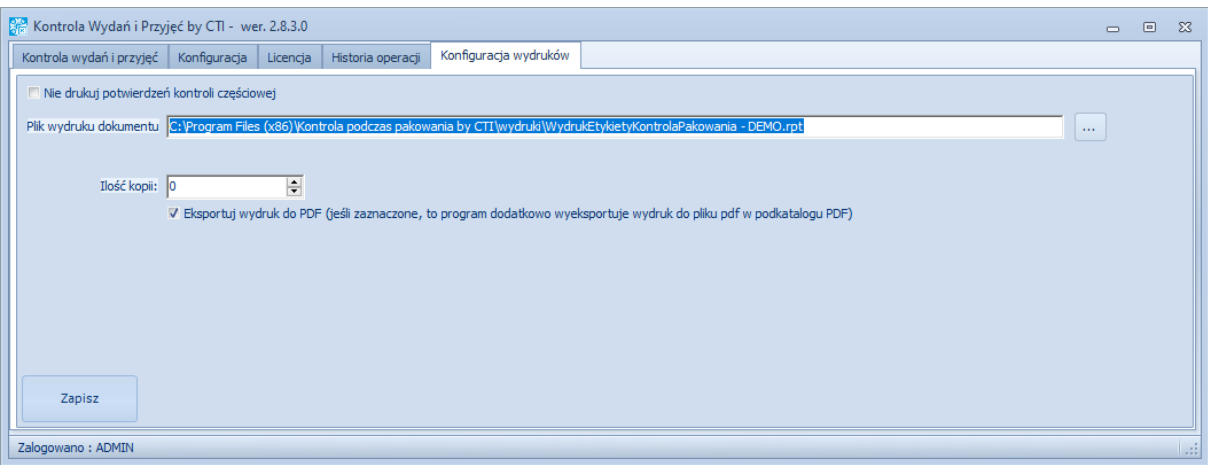

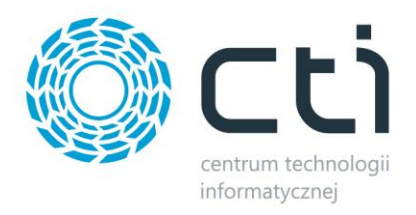

W pierwszej kolejności należy kliknąć *utwórz ODBC*. Następnie należy wskazać plik z wydrukiem. Po kliknięciu w *…* program poprosi o wskazanie pliku na dysku.

W polu *Ilość kopii* należy określić ile kopii wydruku ma się generować za jednym razem.

Przycisk *Eksportuj wydruk do PDF* służy do określenia czy ma dodatkowo generować się plik PDF z wydrukiem (przycisk zaznaczony) czy nie (przycisk odznaczony).

#### <span id="page-13-0"></span>**3.5. Dodatkowe dodawane atrybuty na dokument**

Program *Kontrola Wydań i Przyjęć* umożliwia dodawanie dodatkowych atrybutów na kontrolowany dokument. Atrybuty są dodawane po poprawnej kontroli, po kliknięciu *OK*. Operator uzupełnia wartości dla poszczególnych atrybutów a te przenoszone są dokument po stronie Comarch ERP Optima. Wprowadzone wartości pod dane atrybuty następuję po uprzednim utworzeniu ich po stronie systemu Comarch ERP Optima.

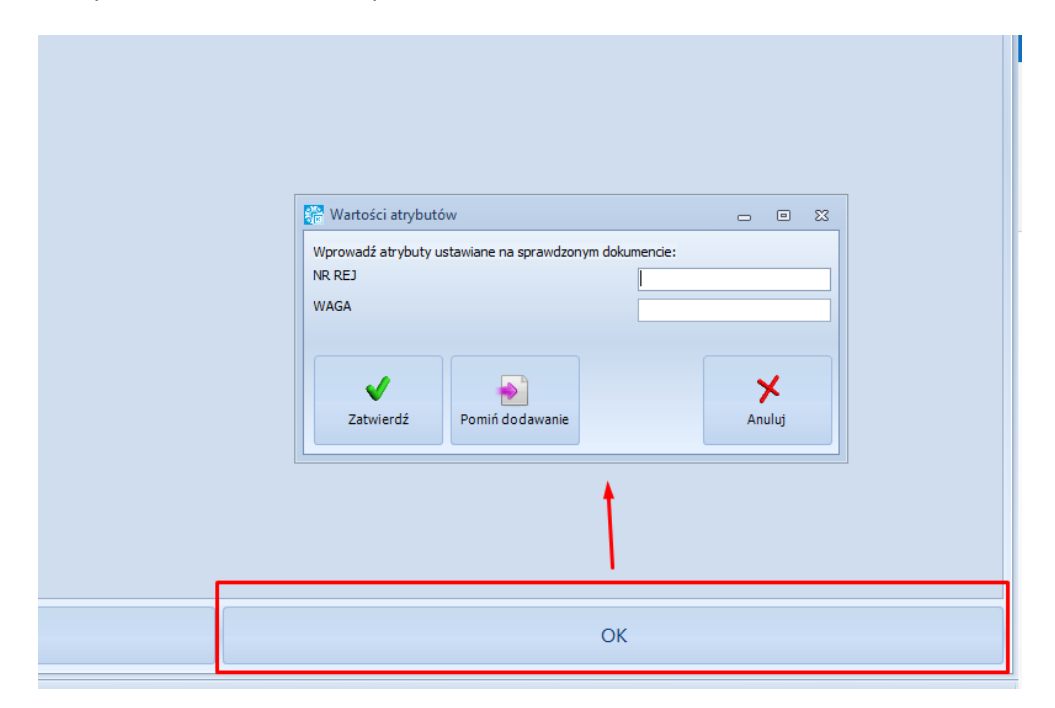

Konfiguracja dodatkowych atrybutów po kontroli znajduję się na główny oknie konfiguracji, pod przyciskiem **"***Dodatkowe dodawane atrybuty".*

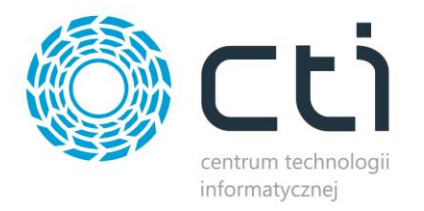

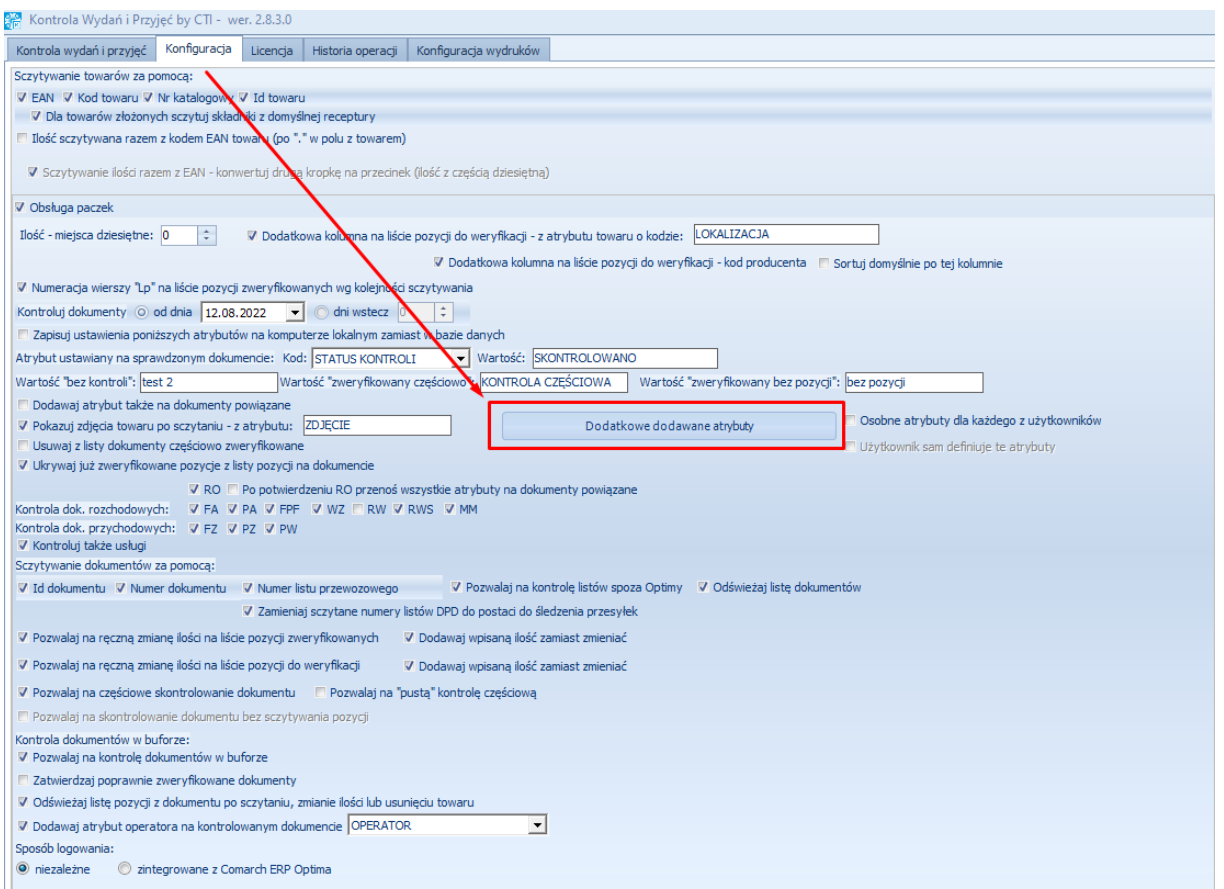

Po kliknięciu pojawia się okno dodatkowych atrybutów.

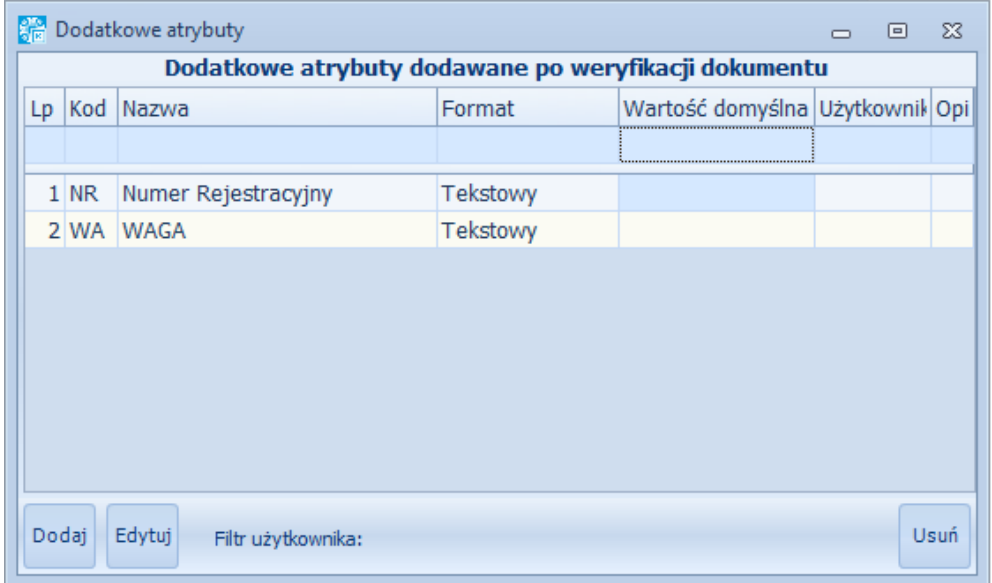

Dostępne przyciski:

• *Dodaj* – dodawanie nowych atrybutów

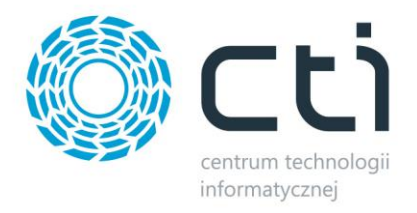

- *Edytuj*  edytowanie już istniejących atrybutów
- *Ustań*  usuwanie danego atrybutu.

Aby dodać nowy atrybuty należy kliknąć *Dodaj.* Następnie wybrać *Atrybut* z listy rozwijanej. Wybieranie atrybuty następuję między utworzonymi uprzednio atrybutami dokumentu po stronie Comarch ERP Optima.

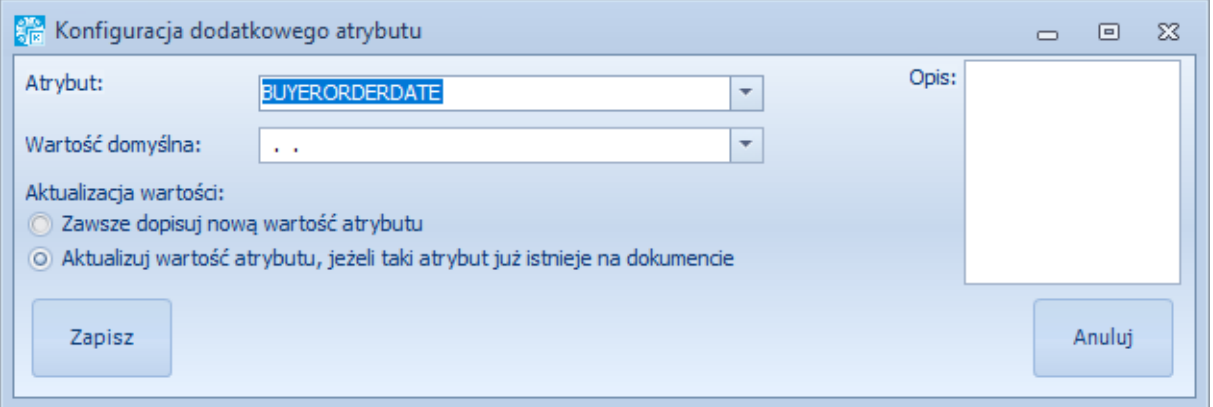

Dla każdego atrybuty można przypisać *Wartość domyślną,* która będzie się podpowiadać podczas zatwierdzania dokumentu. Wartość domyślną można edytować podczas samej kontroli.

Dodatkowe opcje:

- *Zawsze dopisuj nową wartość atrybuty* wpisana wartość atrybuty zostanie dodana na dokument nawet w przypadku, gdy już posiada ona taki atrybut.
- *Aktualizuj wartość atrybuty, jeżeli taki atrybut już istnieje na dokumencie* jeśli kontrolowany dokument posiada już jakąś wartość danego atrybutu, to po kontroli dokumentu zostanie ona zaktualizowana.

#### <span id="page-15-0"></span>**3.6. Współpraca z Kurier by CTI**

Program *Kontrola Wydań i Przyjęć* umożliwia współpracę z programem *Kurier by CTI*. Współpraca polega na tym, że program nadaje atrybuty na skontrolowany dokument z określonymi ilościami paczek, półpalet, a także palet, które później zostają odczytywane przez program kurierski. Dodatkowo, program może nadać atrybut *WAGA*, który może zostać odczytany przez *program Kurier by CTI* i automatycznie podstawiony w momencie tworzenia listu przewozowego.

Wartości poszczególnych atrybutów należy ustawić w [Dodatkowe dodawane atrybuty na dokument.](#page-13-0)

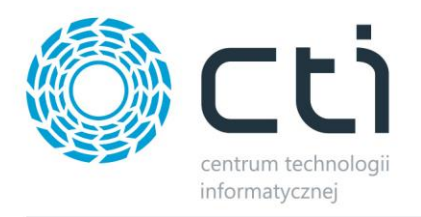

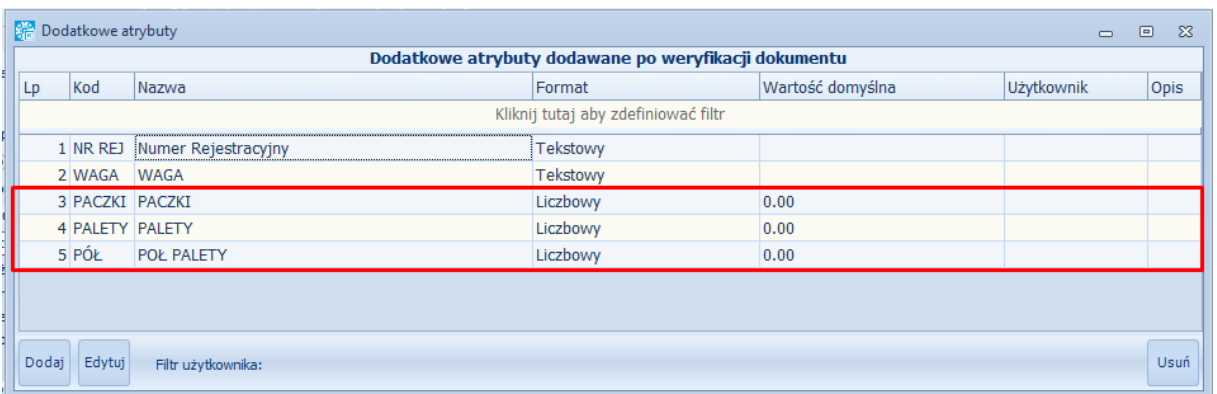

Po skontrolowaniu dokumentu program wyświetli okienko, w którym będzie można wpisać poszczególne ilości, które zostaną wpisane do wybranych atrybutów, które z kolei zostaną dopisane do skontrolowanego dokumentu.

## <span id="page-16-0"></span>**4. Kontrola wydań i przyjęć**

Kontroli dokumentów dokonuje się na zakładce *Kontrola wydań i przyjęć*:

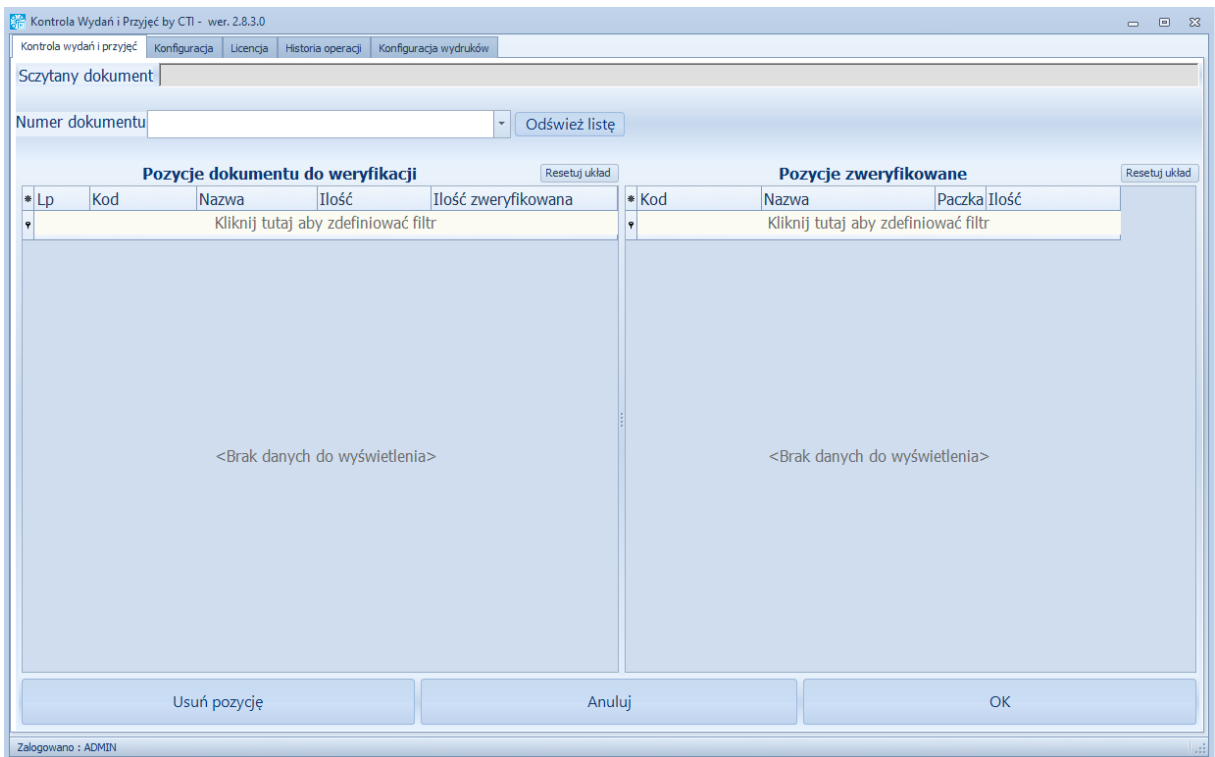

W pierwszym kroku należy sczytać kod dokumentu bądź wybrać go z listy rozwijanej.

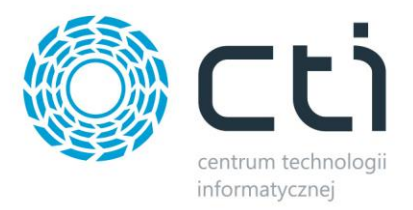

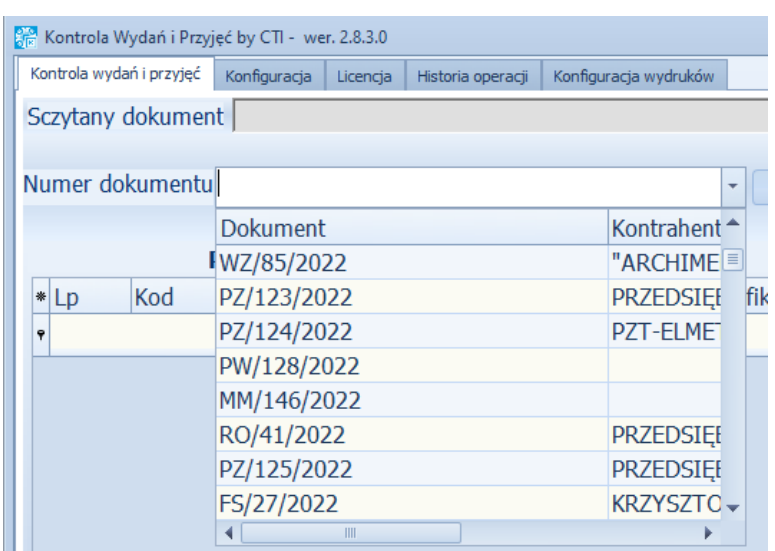

Jeżeli dokumentu nie ma na liście może to oznaczać, że został dodany dopiero po uruchomieniu programu. W tym celu należy kliknąć *Odśwież listę* w celu załadowania nowych dokumentów.

Po wybraniu dokumentu i zatwierdzeniu klawiszem ENTER (w przypadku czytnika kodów znak ENTER powinien być ustawiony po każdym odczycie) do sekcji *Pozycje dokumentu do weryfikacji* zostaną wczytane wszystkie tylko pozycje z towarami z dokumentu wraz z ilościami. W przypadku, jeżeli towar jest podzielony na paczki w kolumnie *Paczka* jest informacja, której paczki dotyczy rekord.

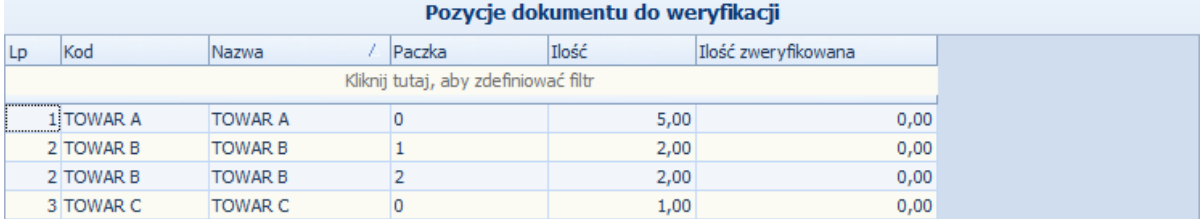

Kluczowe są dwie kolumny:

- *Ilość*  ilość towaru na dokumencie wydania.
- *Ilość zweryfikowana*  ilość towaru, która została już zweryfikowana przez kontrolera. W przypadku włączenia opcji konfiguracyjnej "*Odświeżaj listę pozycji z dokumentu po sczytaniu, zmianie ilości lub usunięciu towaru*", lewa sekcja będzie się automatycznie aktualizować, w przeciwnym razie, aby zobaczyć aktualny stan odczytów, należy klikać "Odśwież pozycje"

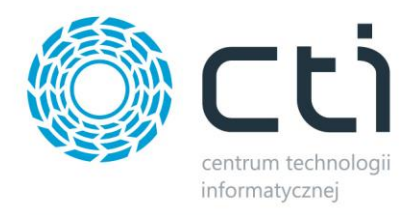

W tym momencie można dokonać kontroli pozycji, czytając po kolei kody Optimowe lub kody EAN towarów/ paczek. Sczytane ilości automatycznie zostaną przypisane do sekcji *Pozycje zweryfikowane*:

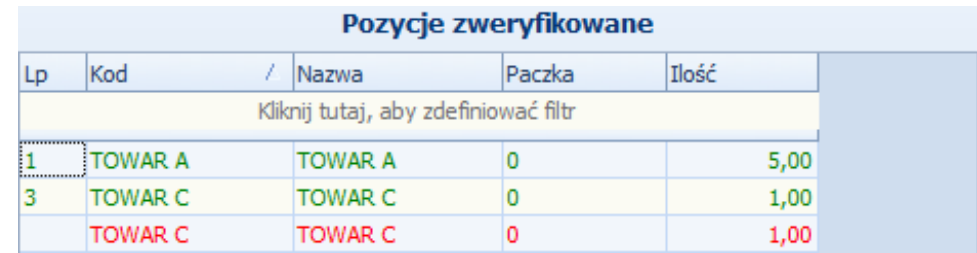

Jeżeli jakaś pozycja pojawi się na czerwono, oznacza to, że zostało sczytanych więcej ilości w porównaniu z ilością na dokumencie wydania lub został sczytany towar, którego nie ma na dokumencie.

W momencie odczytu poprawnej ilości towarów, zostają one dodane na prawą stronę sekcji *Pozycje zweryfikowane* natomiast znikają z lewej sekcji *Pożyje dokumentu do weryfikacji*.

#### **Widok rozpoczęcia kontroli:**

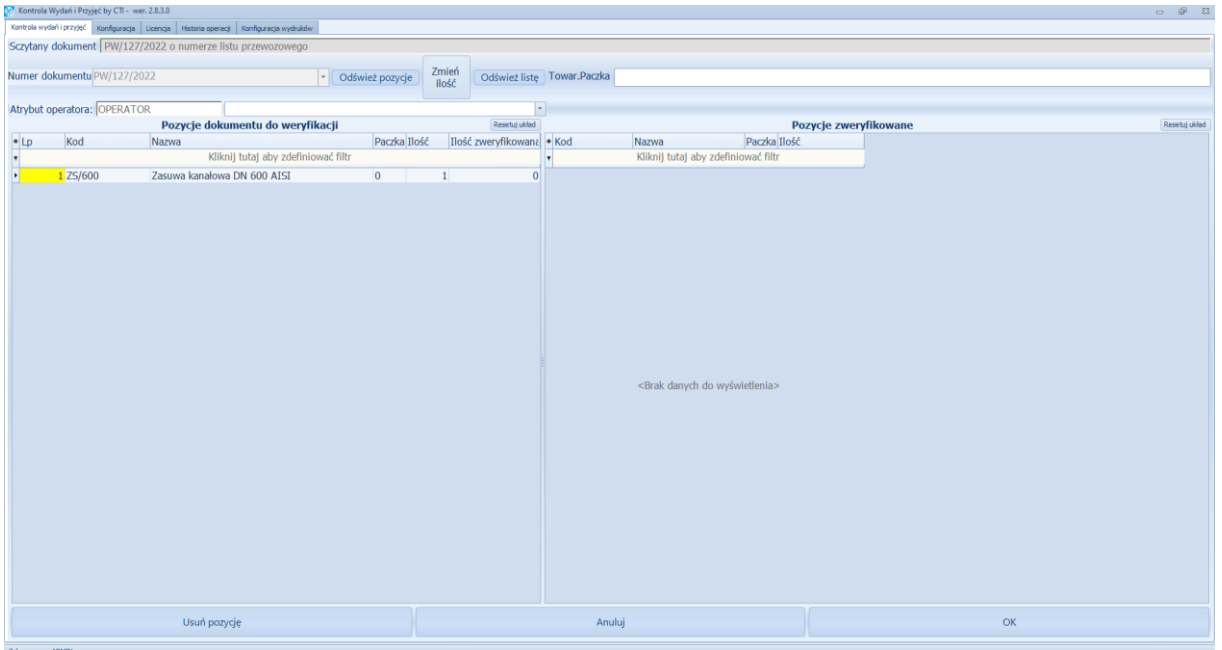

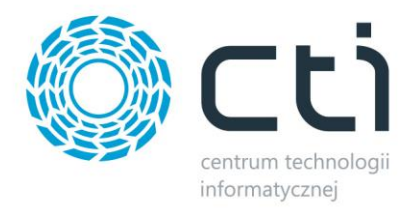

**Widok po pozytywnej kontroli pozycji;**

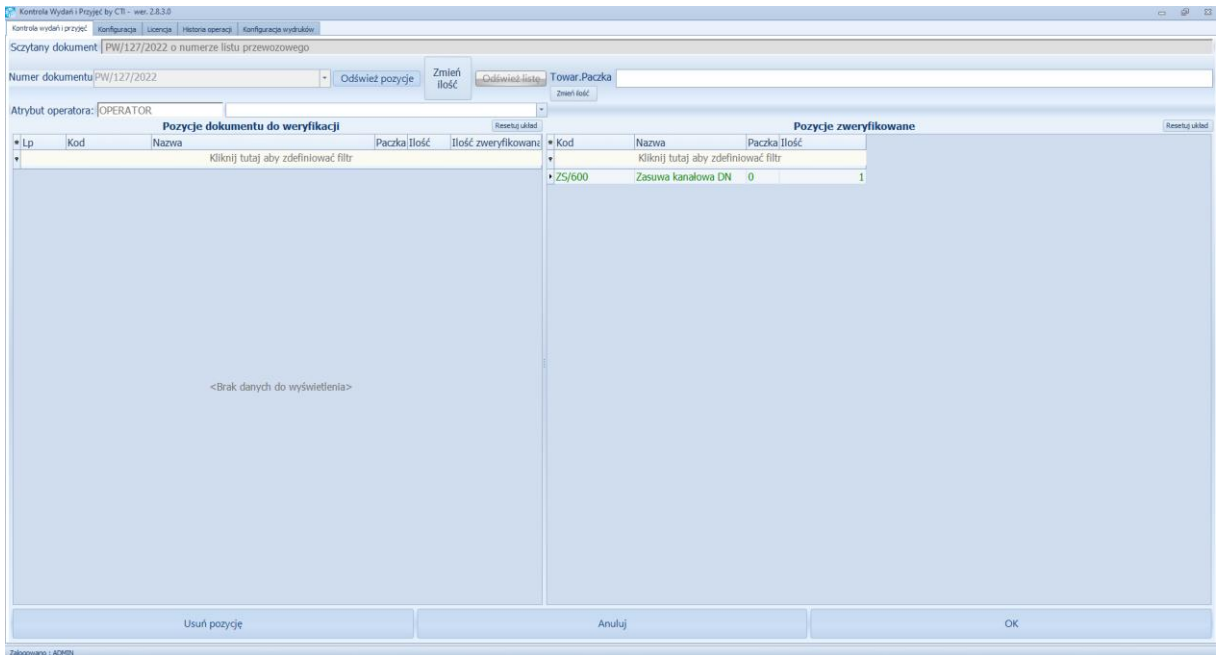

W celu usunięcia jakiejś pozycji należy zaznaczyć ją na liście i kliknąć *Usuń pozycję*.

W celu anulowania całego procesu kontroli danego dokumentu należy kliknąć *Anuluj*.

W celu zatwierdzenia kontroli należy kliknąć *OK.* W przypadku różnic pomiędzy kontrolą, a dokumentem zostanie wyświetlony odpowiedni komunikat np.:

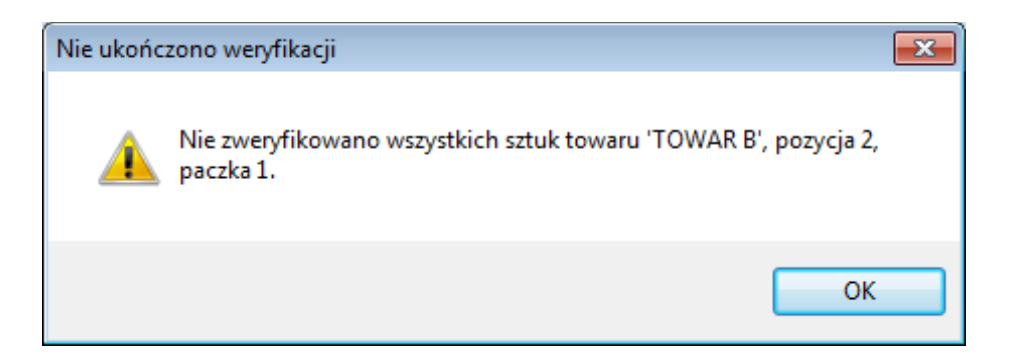

Powyższy komunikat informuje, że czegoś brakuje. Jeżeli wszystko się zgadza dokument zostanie zatwierdzony.

#### *UWAGA!*

**W przypadku włączonej opcji** *Pozwalaj na częściowe skontrolowanie dokumentu***, program pozwoli zakończyć kontrolę, nawet w przypadku, gdy nie wszystkie pozycje zostały odczytane. Podczas takiej** 

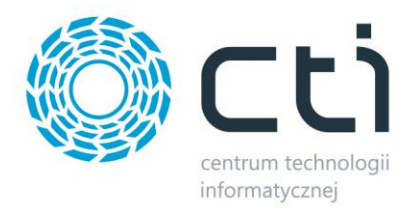

**kontroli następuję wydruk dokumentu kontroli częściowej – więcej informacji w sekcji [Częściowa](#page-12-0)  [kontrola dokumentu.](#page-12-0)**

W przypadku, gdy ustawiono dodatkowe atrybuty do dodania na dokumencie po kontroli, pojawi się okno z pozycjami do wprowadzenia. Ustawienie atrybutów opisano w sekcji [Dodatkowe dodawane](#page-13-0)  [atrybuty na dokument.](#page-13-0)

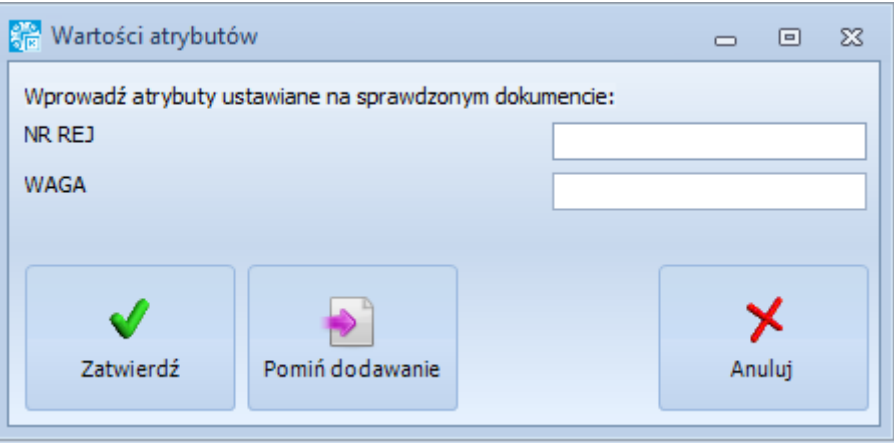

Po kliknięciu *Zatwierdź* atrybuty z ilościami zostaną dopisane do skontrolowanego dokumentu.

Po kontroli w Comarch ERP Optima zostają dodany na dokument atrybut **STATUS KONTROLI** oraz pozostałe *atrybuty ustawione w konfiguracji*.

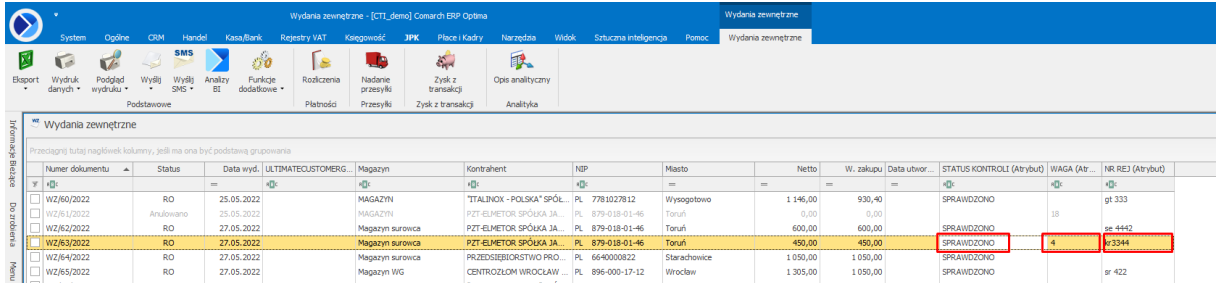

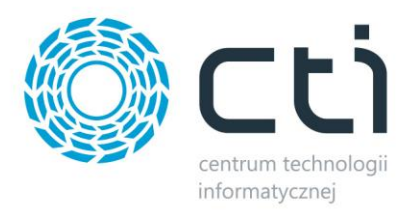

## <span id="page-21-0"></span>**5. Historia operacji**

Na zakładce *Historia operacji* znajduje się lista wszystkich operacji dotyczących kontroli nad dokumentami:

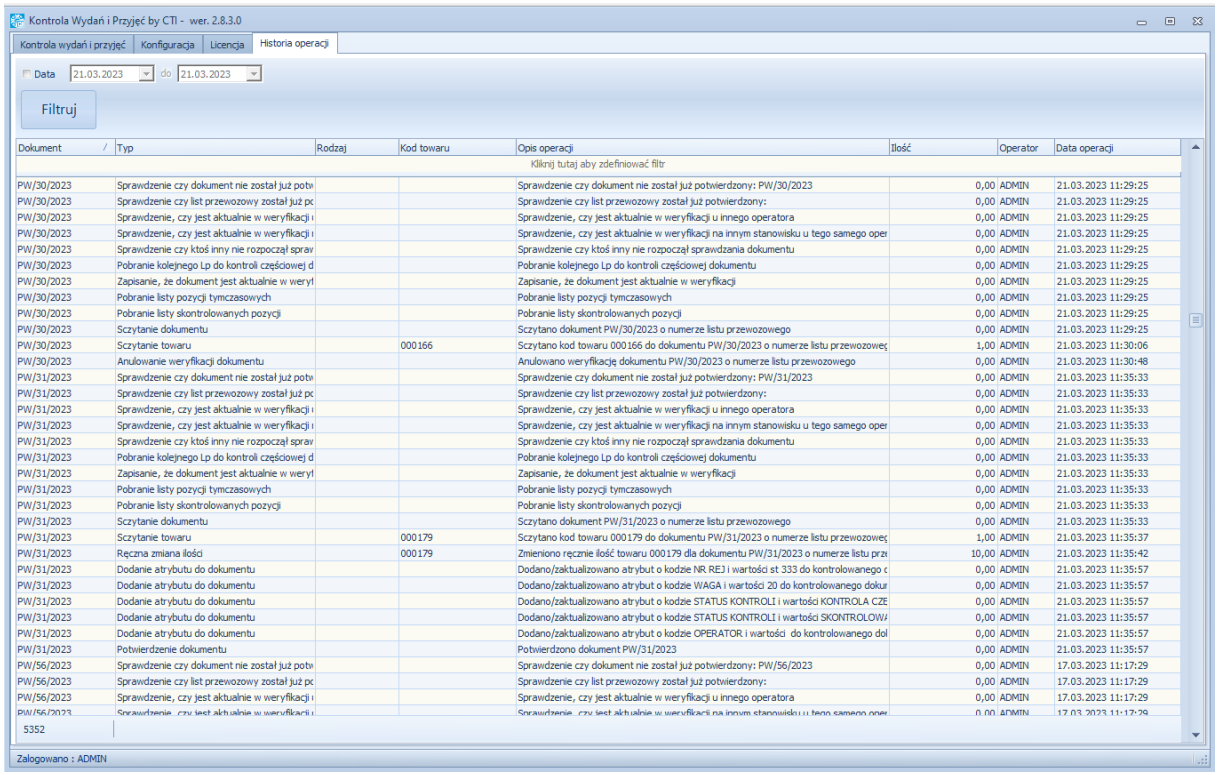

Listę można oczywiście filtrować po dacie, wystarczy zaznaczyć przycisk *Data* i wpisać zakres dat od – do, a następnie kliknąć *Filtruj*. Można również zastosować filtr do danej kolumny, wystarczy kliknąć w prawą stronę kolumny i skorzystać z wbudowanych filtrów:

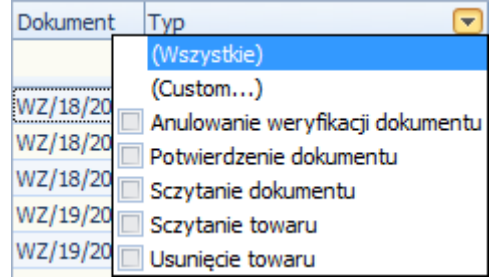